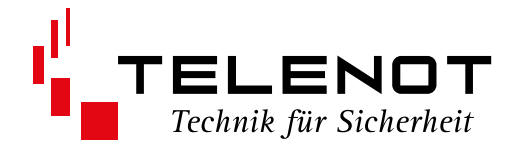

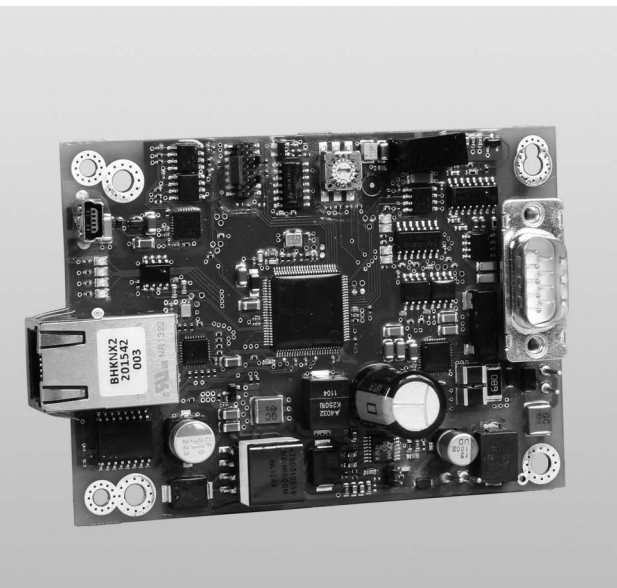

## INTERFACE **KNX 400 IP**

## Version (03) **TECHNISCHE BESCHREIBUNG** deutsch

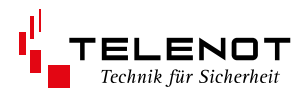

### **Hersteller/Inverkehrbringer**

TELENOT ELECTRONIC GMBH Wiesentalstraße 42 73434 Aalen GERMANY

Tel. +49 7361 946-0 Fax +49 7361 946-440 E-Mail: info@telenot.de Internet: http://www.telenot.de

Original Technische Beschreibung deutsch

## <span id="page-2-0"></span>**1 Benutzerhinweise**

Diese Technische Beschreibung ermöglicht den sicheren und effizienten Umgang mit dem Interface KNX 400 IP. Das Dokument muss in unmittelbarer Nähe der Einbruchmelderzentrale (EMZ) jederzeit zugänglich aufbewahrt werden. Grundvoraussetzung für sicheres Arbeiten ist die Einhaltung aller angegebenen Sicherheitshinweise und Handlungsanweisungen. Abbildungen dienen dem grundsätzlichen Verständnis und können von der tatsächlichen Ausführung abweichen.

#### **Zielgruppe**

Diese Technische Beschreibung richtet sich an den fachkundigen Errichter von Einbruchmeldeanlagen. Der Errichter sollte eine Ausbildung im Bereich Elektrotechnik oder Telekommunikation abgeschlossen haben.

### **Bestimmungsgemäße Verwendung**

Das Gerät ist ausschließlich für die hier beschriebene Verwendung konzipiert und konstruiert.

Das Interface KNX 400 IP dient zum Anschluss der EMZ complex 400H an den KNX-Bus

Jede über die bestimmungsgemäße Verwendung hinausgehende oder andersartige Benutzung gilt als Fehlgebrauch. Ansprüche jeglicher Art wegen Schäden aufgrund von Fehlgebrauch sind ausgeschlossen.

### **Allgemeine Verkaufsbedingungen**

Die Allgemeinen Verkaufsbedingungen finden Sie auf der TELENOT-Homepage unter www.telenot.com und im TELENOT-Produktkatalog.

### **Rücksenden fehlerhafter Produkte**

Wählen Sie eine stabile Verpackung (möglichst die Originalverpackung), gegebenenfalls eine Schutzverpackung und einen Versandkarton, um Schäden beim Transport zu vermeiden. Beachten Sie das Gewicht von Gehäuse, Platine usw. und sichern Sie den Verpackungsinhalt gegen Verrutschen. Beachten Sie auch den ESD-Schutz. Legen Sie dem Produkt eine Fehlerbeschreibung bei. Verwenden Sie dazu den mitgelieferten Vordruck "Fehlerbericht zur Instandsetzung".

### **Produktidentifizierung**

Für Anfragen, Reklamationen oder Parametrierung benötigen Sie folgende Angaben:

- Gerätetyp
- Einzelartikelnummer oder Set-Verkaufs-Artikelnummer
- Firmwarestand (wenn vorhanden)

Sie finden die Angaben auf der Verpackung, dem Produkt oder der Platine.

### **Symbolerklärung**

Sicherheitshinweise sind gekennzeichnet durch: Gefahrensymbol, Signalwort, Art der Gefahr und einer Beschreibung, wie der Gefahr zu entkommen ist. Bei den Signalwörtern wird nach dem Grad der Gefährdung unterschieden.

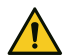

### **GEFAHR!**

Möglicherweise gefährliche Situation, die zum Tod oder zu schwersten Verletzungen führen kann.

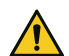

### **ACHTUNG!**

Möglicherweise gefährliche Situation, die zu Sachschäden führen kann.

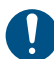

Wichtiger Hinweis, Gebot

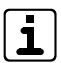

Tipps, Empfehlungen, Wissenswertes

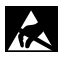

**ESD-gefährdetes Bauteil** (ESD = electrostatic discharge (eng), elektrostatische Entladung (deu))

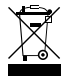

Entsorgungshinweis

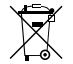

Entsorgungshinweis für schadstoffhaltige Akkus und Batterien

(2) Legende  $\odot$ 

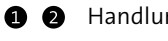

Handlungsablauf

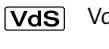

VdS-gemäße Verwendung

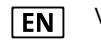

Verwendung gemäß EN 50131

## **2 Inhaltsverzeichnis**

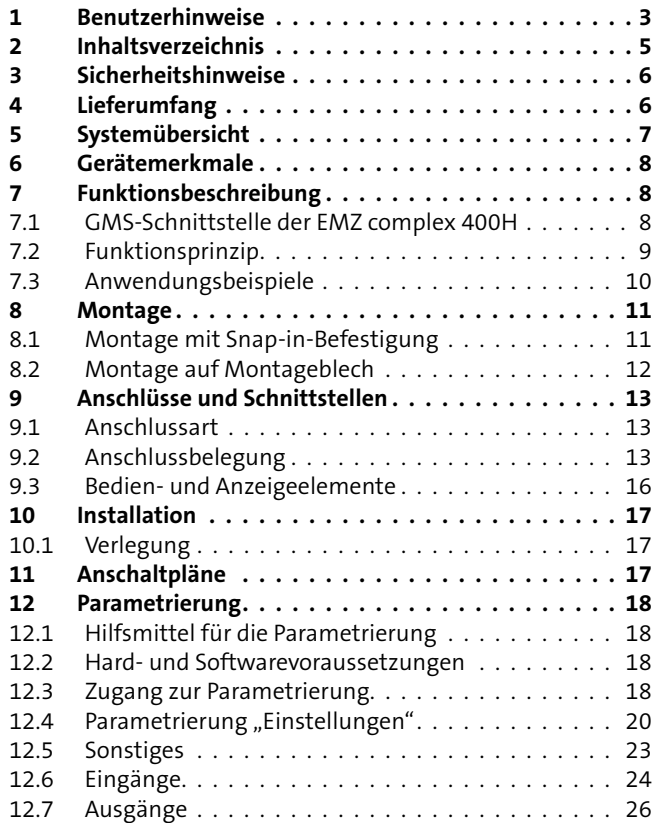

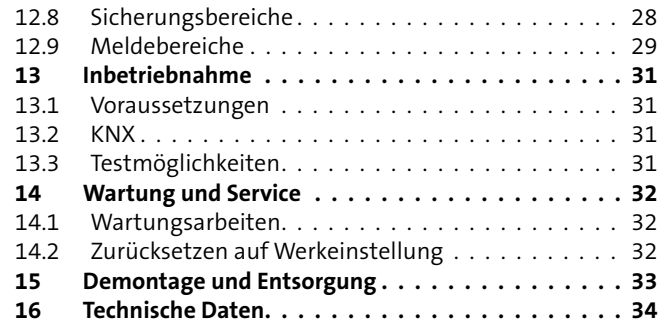

## <span id="page-5-0"></span>**3 Sicherheitshinweise**

Voraussetzung für sicheres Arbeiten ist die Einhaltung aller angegebenen Sicherheitshinweise und Handlungsanweisungen durch den Errichter und den Betreiber. Neben den Arbeitssicherheitshinweisen in dieser Technischen Beschreibung gelten die für den Einsatzbereich des Gerätes relevanten Sicherheits-, Unfallverhütungs- und Umweltschutzvorschriften.

### **Besondere Gefahren**

In den Text eingebettete Sicherheits- und Warnhinweise weisen auf besondere Gefahren hin. Eingebettete Sicherheits- und Warnhinweise sind mit einem Piktogramm gekennzeichnet.

### **Umgang mit Verpackungsmaterialien**

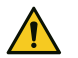

### **GEFAHR!**

**Erstickungs- und Verletzungsgefahr für Kinder durch Verpackungsmaterialien** Halten Sie Verpackungsmaterialien von Kindern fern.

## **4 Lieferumfang**

- KNX 400 IP Modul
- 4 x Snap-in-Befestigung, Distanzrolle, gewindefurchende Linsenkopfschraube, Sicherungsscheibe
- Patchkabel (2 m)
- $RS-232-Kabel (2 m)$
- Beiblatt "Wichtige Hinweise" / "Fehlerbericht für Instandsetzung"
- Technische Beschreibung

## <span id="page-6-0"></span>**5 Systemübersicht**

Das Interface KNX 400 IP dient der bidirektionalen Umwandlung von Protokolldaten der GMS-Schnittstelle der EMZ complex 400H auf KNX.

Somit können Zustände der EMZ complex 400H (z. B. Eingänge, Ausgänge und der System-Status der Zentrale) auf den KNX übertragen werden und dienen dort zur Steuerung von z. B. Klimatechnik und Steuerung von Lichtszenarien.

 $VdS$ Ebenso ist die Steuerung der EMZ mit KNX-Befehlen möglich.

Die Anschaltung erfolgt an der seriellen GMS-Schnittstelle der EMZ complex 400H mit beigelegtem Kabel.

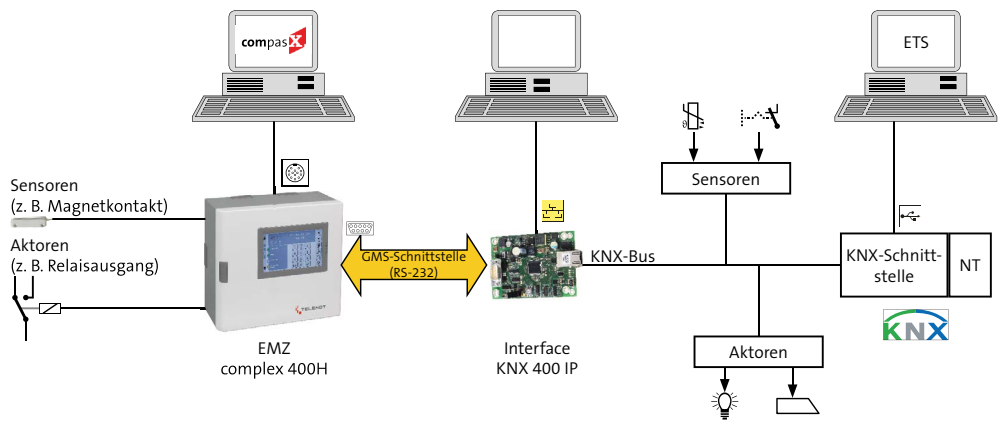

## <span id="page-7-0"></span>**6 Gerätemerkmale**

### **Übertragung von GMA an KNX**

- Je Sicherungsbereich: intern scharf, extern scharf, unscharf, scharfschaltbereit, Alarm, Störung
- Zustand der Meldepunkte (inkl. BUS-1-Komponenten)
- Je Meldebereich aktiv/gesperrt
- Zustand der Ausgänge
- Systemstatus Netzstörung, Batteriestörung, Sabotage

### **Übertragung von KNX an GMA**

- Je Sicherungsbereich: interne Scharfschaltung, externe Scharfschaltung, Unscharfschaltung
- Rücksetzen der Sicherungsbereiche
- Sperren/Aktivieren von Meldebereichen
- Steuern von Ausgängen

## **7 Funktionsbeschreibung**

## **7.1 GMS-Schnittstelle der EMZ complex 400H**

Die GMS-Schnittstelle der EMZ complex 400H überträgt bei einer complex 400H im Vollausbau (mit allen Erweiterungen) ca. 1400 unterschiedliche Zustände. Die Zustände sind im Speicher der Gefahrenmeldeanlage abgelegt. Zudem können über die GMS-Schnittstelle bis zu ca. 500 Befehle übertragen werden.

## **7.1.1 Zustandsmeldungen (EMZ -> KNX)**

Die übertragenen Zustandsmeldungen lassen sich in zwei Kategorien einteilen:

- Zentraleninterne Zustände (z. B. Schärfungszustand, Störungen, Meldebereich gesperrt/freigegeben usw.)
- Zustände von Sensoren, die an Eingängen der complex 400H angeschlossen sind (z. B. Magnetkontakte, Glasbruchmelder, Bewegungsmelder, Riegelkontakte, Schalter, Taster, Rauchmelder, Gasmelder, Wassermelder usw.).

## **7.1.2 Befehle (KNX -> EMZ)**

Die übertragenen Befehle lassen sich in zwei Kategorien einteilen:

- Befehle, um Zustandsänderungen der EMZ durchzuführen (z. B. Sicherungsbereiche: interne Scharfschaltung, externe Scharfschaltung, Unscharfschaltung; Meldebereiche sperren/freigeben usw.)
- Befehle, um an die EMZ angeschlossene Aktoren direkt zu schalten (z. B. Sirenen, Relais, LEDs, Eingänge einer Übertragungseinrichtung usw.)

### <span id="page-8-0"></span>**7.2 Funktionsprinzip**

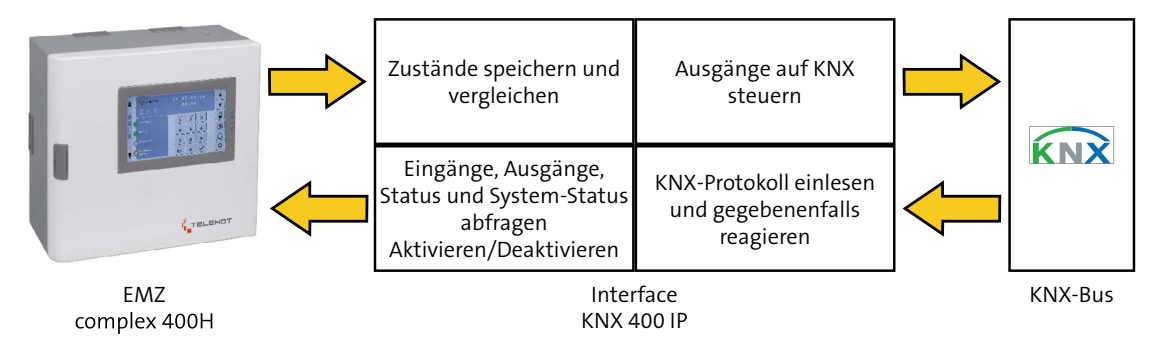

Funktionsprinzip Interface KNX 400 IP

Das intelligente Interface erhält zyklisch alle 3 Sekunden die Zustände der Gefahrenmelderzentrale (Eingänge, Ausgänge, System-Status ...) um eine Umwandlung in das KNX-Protokoll durchzuführen (Protokoll und Pegelumsetzer).

- Nach Erhalt der Daten werden die Zustände gespeichert (alter Zustand).
- Nach dem nächsten Empfang werden die neuen Zustände ebenfalls gespeichert.
- Die Software vergleicht die alten und neuen Zustände.
- Treten Unterschiede auf, werden diese über KNX weitergegeben.
- Erhält das Interface KNX 400 IP innerhalb eines Zyklus mehrere Befehle (scharf, unscharf, Ausgang schalten ...), werden diese gespeichert (max. 50) und nacheinander abgearbeitet.

## <span id="page-9-0"></span>**7.3 Anwendungsbeispiele**

### **1. Beispiel:**

Wenn das Fenster offen ist, soll die Heizung abgeschaltet werden.

Wenn die Gefahrenmeldeanlage das offene Fenster erkennt (z. B. Magnetkontakt offen), wird dies über das Interface KNX 400 IP an einen KNX-Aktor weitergeleitet, um die Heizung auszuschalten.

### **2. Beispiel:**

Die Gefahrenmelderzentrale löst Technik-Alarm aus (z. B. Hochwasseralarm durch Wassermelder): Über das Interface KNX 400 IP und dem zugehörigen Aktor kann die Wasserpumpe eingeschaltet werden.

## **3. Beispiel:**

Die Gefahrenmelderzentrale löst einen Einbruchalarm aus (z. B. durch Bewegungsmelder): Über KNX wird die gesamte Beleuchtung eingeschaltet.

## <span id="page-10-0"></span>**8 Montage**

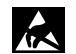

### **ACHTUNG!**

#### **Gefahr der Gerätebeschädigung durch elektrostatische Aufladung**

Entladen Sie sich durch Berühren von geerdeten Metallteilen, um Schäden an Halbleitern durch elektrostatische Entladungen (ESD) zu vermeiden.

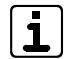

Die Montage des Interfaces erfolgt auf einem universellen Montageplatz der EMZ complex 400H im Gehäusetyp GR100, GR102, S11 und S12.

Nähere Informationen hierzu finden Sie in der Technischen Beschreibung der EMZ complex 400H.

## **8.1 Montage mit Snap-in-Befestigung**

Mit der Snap-in-Befestigung (Kunststoffbolzen) lässt sich das Interface KNX 400 IP einfach montieren.

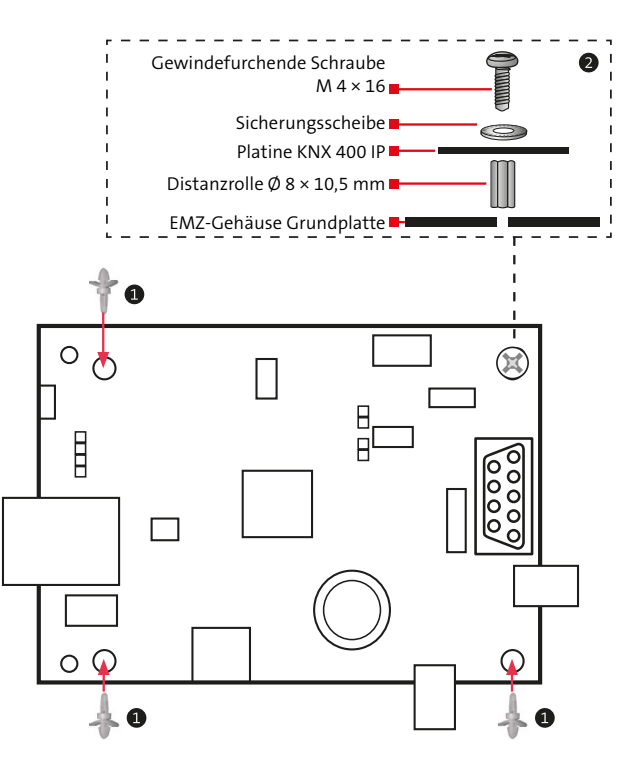

Montage mit Snap-in-Befestigung

- <span id="page-11-0"></span>Setzen Sie die drei Snap-in-Befestigungen von unten in die ⋒ Platine ein, so dass der längere Bolzen in die inneren Bohrungen der Platine einrastet (gebogene Lasche nach unten).
- Drehen Sie die Sicherungsscheibe auf die gewindefurchen-๑ de Schraube. Stecken Sie die gewindefurchende Schraube mit der Sicherungsscheibe in die freie Bohrung der Platine. Halten Sie dabei die Distanzrolle unter die Platine, damit die Schraube auch die Distanzrolle erfasst.
- Klipsen Sie die drei Snap-in-Befestigungen in die Grundplat-A te des EMZ-Gehäuses.
- Ziehen Sie die gewindefurchende Schraube fest.❹

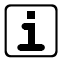

Bei älteren EMZ-Gehäusen (älter als 2009) hat die vierte Bohrung Ø 5,0 mm. Die Schraube und die Distanzrolle entfallen. Verwenden Sie die vierte Snap-in-Befestigung. Die Störfestigkeit gegenüber EMV-Einstreuungen ist nicht so hoch wie bei der neueren Befestigungsart.

## **8.2 Montage auf Montageblech**

Falls ein Interface EIB 400 auf einem Montageblech montiert ist, kann dieses durch ein Interface KNX 400 IP ersetzt werden. Hierzu müssen die äußeren Befestigungslöcher verwendet werden.

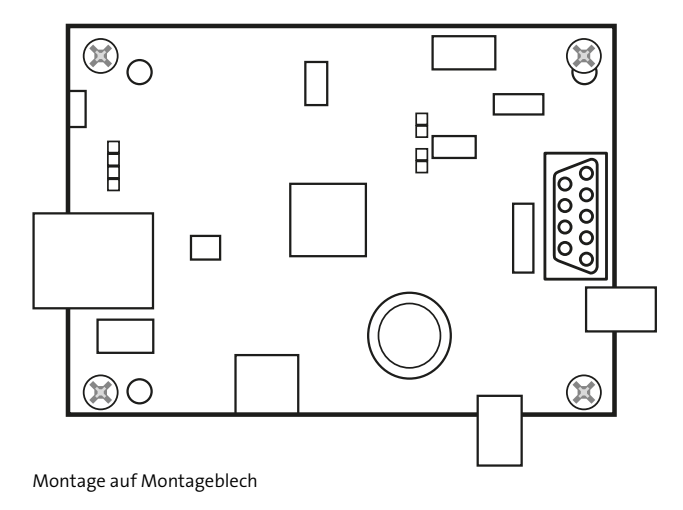

## <span id="page-12-0"></span>**9 Anschlüsse und Schnittstellen**

### **9.1 Anschlussart**

Die Anschlüsse für 12-V-Versorgung und KNX sind als steckbare Push-in-Klemmen ausgeführt.

## **9.2 Anschlussbelegung**

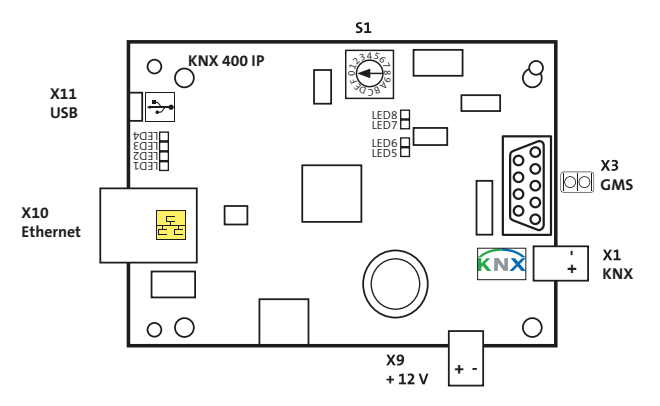

Anschlüsse Interface KNX 400 IP

### **9.2.1 12-V-Versorgung**

Der Anschluss +12 V dient zur Versorgung des Interfaces KNX 400 IP.

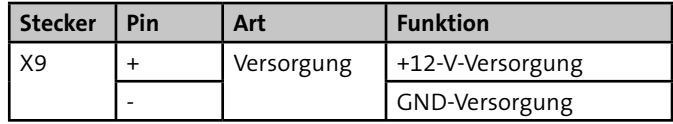

## **9.2.2 KNX**

Der Anschluss KNX dient zur Verbindung des Interfaces KNX 400 IP mit dem KNX-BUS.

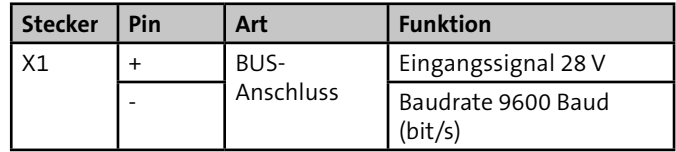

## **9.2.3 GMS-Schnittstelle (9-polig Sub-D)**

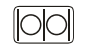

Der Anschluss GMS-Schnittstelle dient zur Verbindung des Interfaces KNX 400 IP mit der EMZ complex 400H.

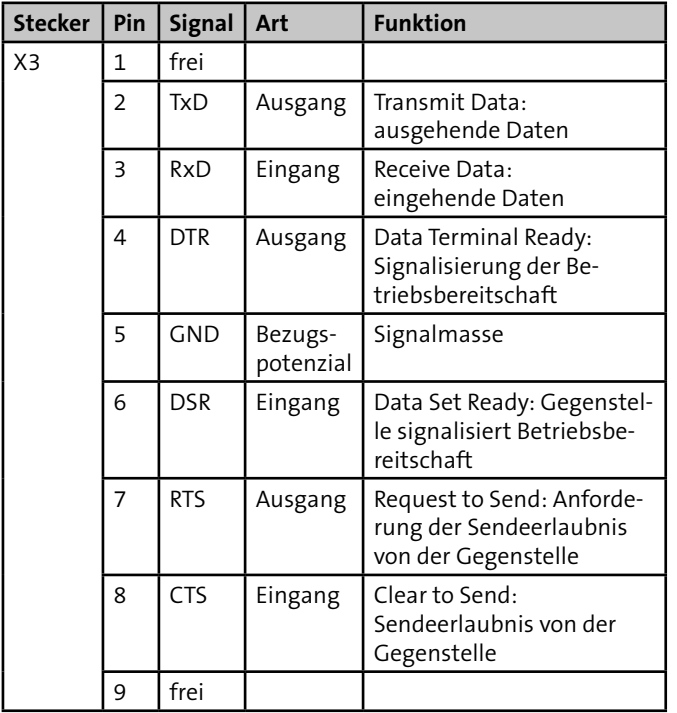

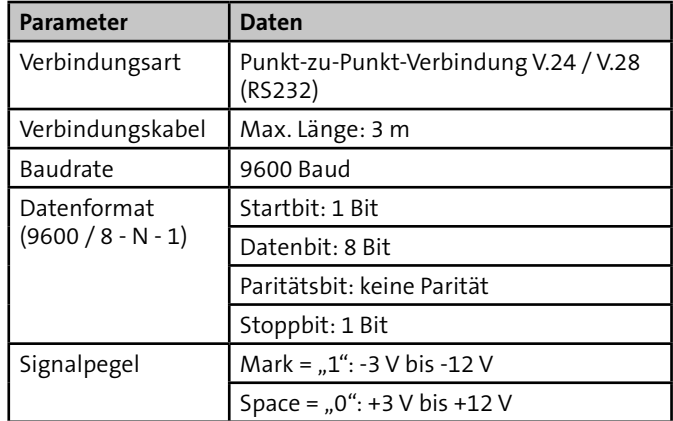

# **9.2.4 USB-Anschluss (X11)**

Der USB-Anschluss (Mini-USB Typ B) ist derzeit ohne Funktion.

## **9.2.5 Ethernet-Anschluss (X10)**

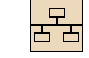

Der Ethernet-Anschluss dient zur Parametrierung des Interfaces KNX 400 IP mit einem Webbrowser.

Der Ethernet-Anschluss arbeitet mit Auto MDI-X (nicht gekreuztes Patch-Kabel oder Crossover-Kabel verwenden).

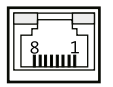

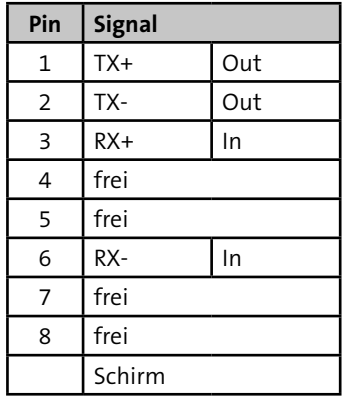

## <span id="page-15-0"></span>**9.3 Bedien- und Anzeigeelemente**

## **9.3.1 Drehschalter (S1)**

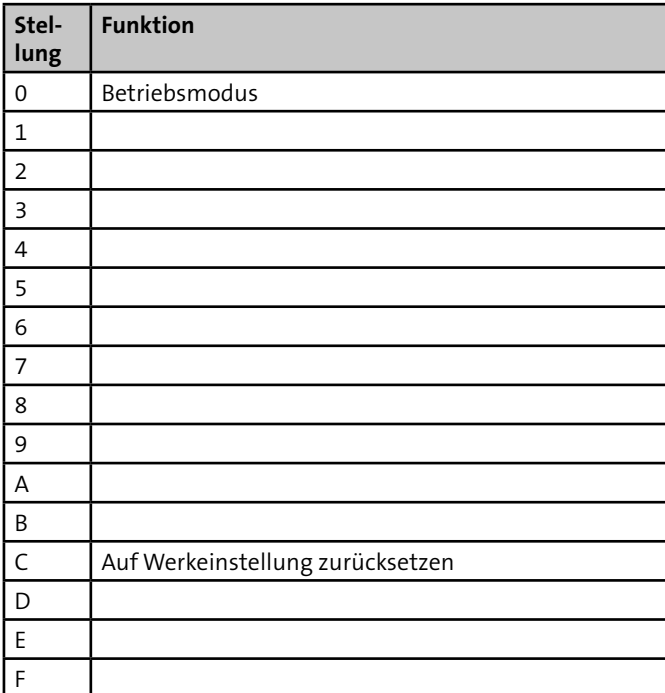

### **9.3.2 LED 1 - 4**

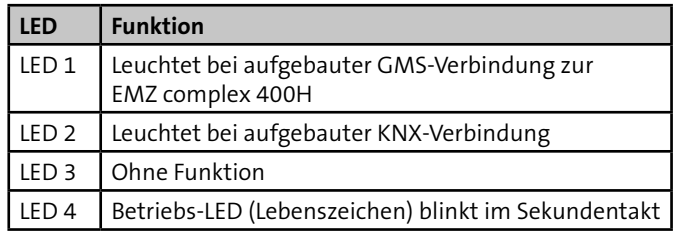

### **9.3.3 LED 5 - 8**

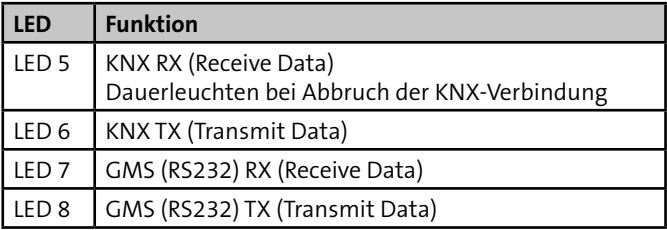

## <span id="page-16-0"></span>**10 Installation**

## **10.1 Verlegung**

Vermeiden Sie induktive Einkopplungen, indem Sie die Anschlussleitungen der Geräte nicht parallel zu sonstigen Leitungen verlegen und nicht über Platinen führen. Die Anschlussleitungen werden durch ausbrechbare Kunststoffeinsätze und/ oder durch Ausbrüche in der Gehäuserückwand eingeführt.

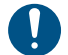

Wenn Sie die Verlegungsvorgaben nicht beachten, können massive Störungen und Falschalarme entstehen. Beachten Sie auch die örtlich geltenden Richtlinien für Kabelverlegung und EMV-Schutz (DIN VDE 0100, VdS 2311, VdS 2025, EN 50065, EN 50081, EN 50174-1).

## **11 Anschaltpläne**

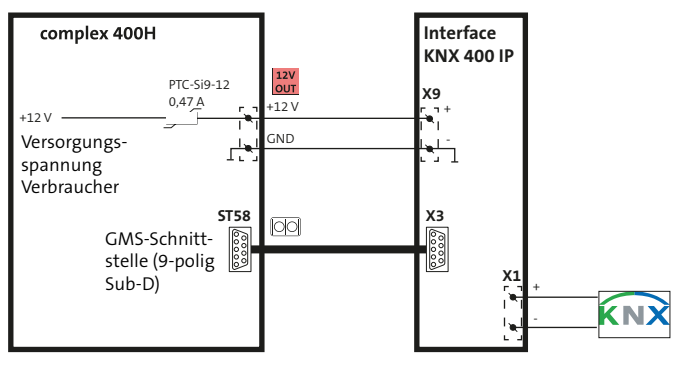

Anschaltplan Interface KNX 400 IP an die complex 400H

## <span id="page-17-0"></span>**12 Parametrierung**

## **12.1 Hilfsmittel für die Parametrierung**

- EMZ complex 400H
- compasX-Parametriersoftware mit Kabel
- PC mit Ethernet-Schnittstelle und Webbrowser

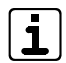

Die jeweils neueste Version der compasX-Software stellt Ihnen TELENOT auf der TELENOT-Homepage zum kostenlosen Download zur Verfügung (Registrierung notwendig).

## **12.2 Hard- und Softwarevoraussetzungen**

- EMZ complex 200H/400H Master mit Firmware ab 26.xx
- Parametriersoftware compasX ab Version 23.0

## **12.3 Zugang zur Parametrierung**

### **Voraussetzungen:**

- − Das Interface KNX 400 IP ist über die serielle GMS-Schnittstelle mit der EMZ complex 400H verbunden.
- − Der PC ist mit dem Interface KNX 400 IP über Ethernet (X10) verbunden. Verwenden Sie das mitgelieferte Patch-Kabel.
- − Das Interface KNX 400 IP ist mit 12 V DC versorgt.

### **Einstellungen bei Werkauslieferung Interface KNX 400 IP:**

- IP-Adresse: **192.168.002.012**
- Subnetzmaske: **255.255.255.0**
- Freigegebener Port: **80**

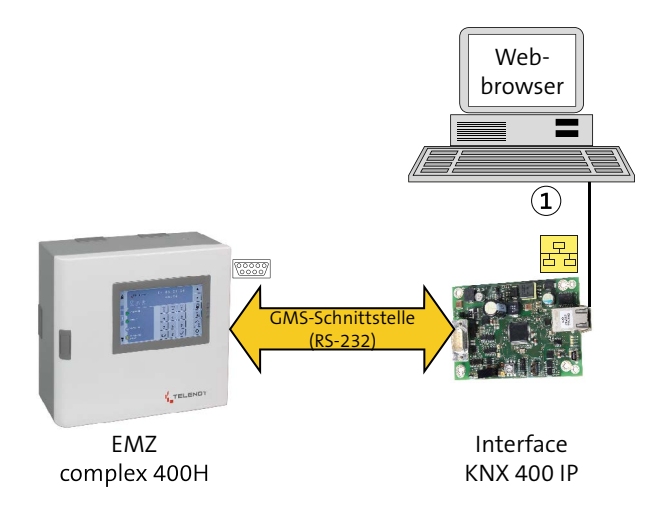

Nicht gekreuztes Patch-Kabel oder Crossover-Kabel verwen- $\Omega$ den (Auto MDI-X)

Anschluss des PCs an das Interface KNX 400 IP über Patchkabel

### **12.3.1 Netzwerkeinstellungen am PC (Bsp. Windows 7)**

#### **Vorgehensweise**

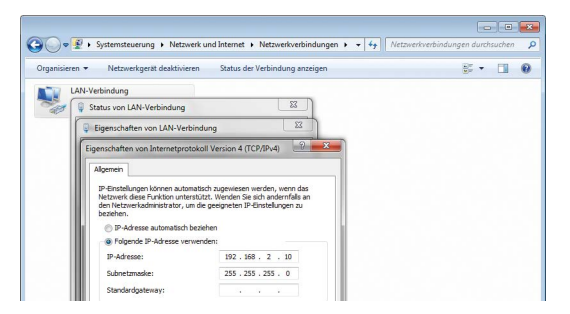

- LAN-Zugang des PCs in dasselbe Subnetz wie das ∩ KNX 400 IP programmieren (z. B. IP-Adresse des PCs: 192.168.002.010 und Subnetzmaske: 255.255.255.0).
- Patchkabel in Ethernet-Anschluss des PCs und des മ KNX 400 IP einstecken.

### **12.3.2 Eingabe in Webbrowser (Bsp. Mozilla Firefox)**

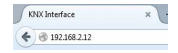

IP-Adresse des KNX 400 IP in die Adresszeile des Webbrowsers eingeben (Werkauslieferung: 192.168.2.12).

**Reaktion:** Anmeldeseite wird angezeigt.

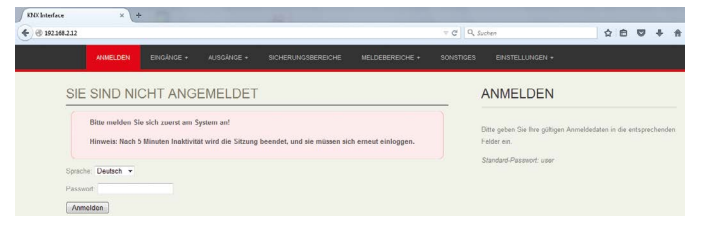

Sprache auswählen, Passwort eingeben (Werkauslieferung: ❹ user) und Schaltfläche "Anmelden" klicken.

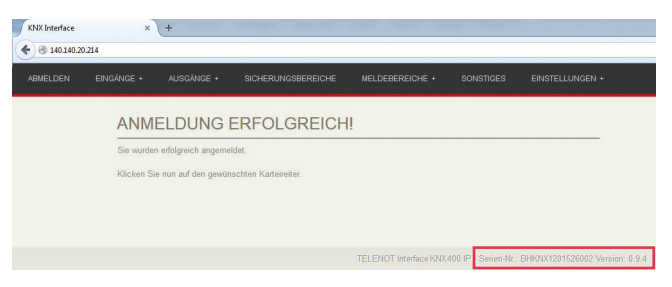

**Reaktion:** Anmeldung erfolgreich! Das KNX 400 IP kann jetzt parametriert werden.

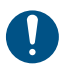

Im Bereich rechts unten werden die Seriennummer und die Firmware-Version des verbundenen KNX 400 IP Moduls angezeigt.

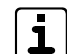

Nach 5 min Inaktivität wird die Anmeldung verworfen.

## <span id="page-19-0"></span>12.4 Parametrierung "Einstellungen"

## **12.4.1 Übersicht Einstellungen**

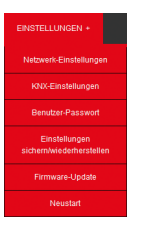

## **12.4.2 Netzwerkeinstellungen**

#### NETZWERK-FINSTELLUNGEN

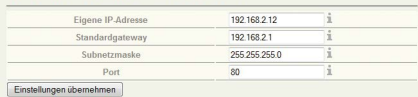

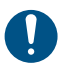

Dokumentieren Sie die veränderten Netzwerkeinstellungen!

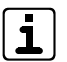

Alle Änderungen sind mit Klick auf "Einstellungen übernehmen" sofort wirksam.

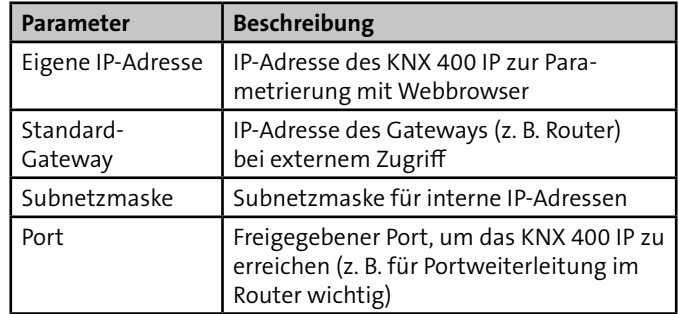

### **12.4.3 KNX-Einstellungen**

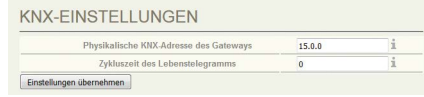

- Einstellung des Interfaces erfolgt durch Gruppenadressen: Hauptgruppe 0 bis 15, Mittelgruppe 0 bis 7, Untergruppe 0 bis 255
- Einstellung der Zykluszeit des Lebenstelegramms des KNX 400 IP auf dem KNX-BUS (Zykluszeit = Wert  $\times$  10 s; 0 = kein Lebenstelegramm, Standard: 30 -> entspricht 300 s)

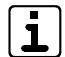

Für das Interface KNX 400 IP gibt es keine KNX-Applikation.

### **12.4.4 Benutzer-Passwort**

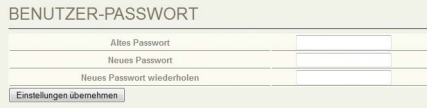

■ Hier kann das Benutzer-Passwort geändert werden (Werkauslieferung: user).

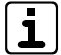

Nach Umstellung des Benutzer-Passworts muss eine erneute Anmeldung erfolgen.

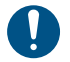

Dokumentieren Sie die veränderte Passworteinstellung!

### **12.4.5 Einstellungen sichern / wiederherstellen**

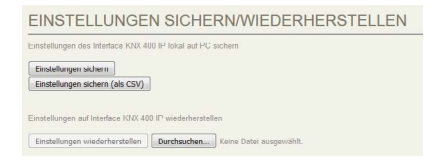

 Hier können die Einstellungen gesichert / wiederhergestellt werden.

#### **"Einstellungen sichern" Vorgehensweise**

Die Einstellungen werden in einer Datei Interface\_KNX400IP.bin gespeichert.

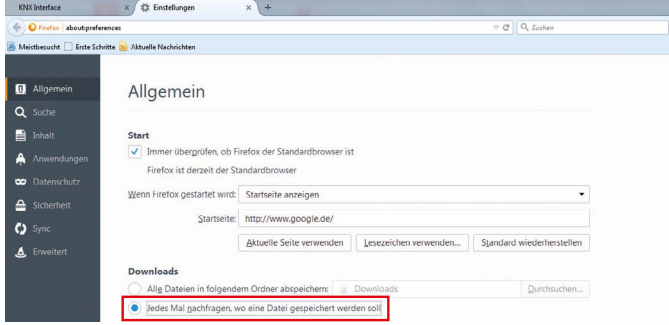

Webbrowser so einstellen, dass der Speicherort ausgewählt ⋒ werden kann. Ansonsten wird die Datei an einem fest vorgegebenen Ort gespeichert (z. B. Download-Ordner).

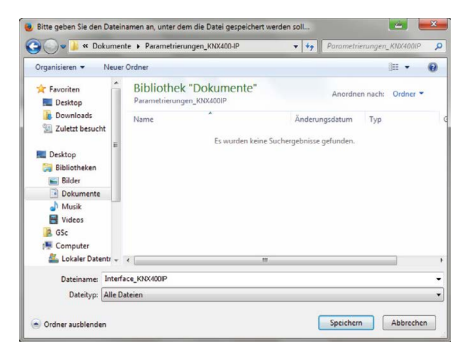

#### **Parametrierung**

Verzeichnis zur Sicherung der Datei auswählen. ❷ Name der Datei: z. B. Interface\_KNX400IP\_2015-09-14.bin

### **"Einstellungen sichern (als CSV)"**

Die Einstellungen werden im CSV-Format an Excel übergeben und können dort entsprechend ausgedruckt und gespeichert werden.

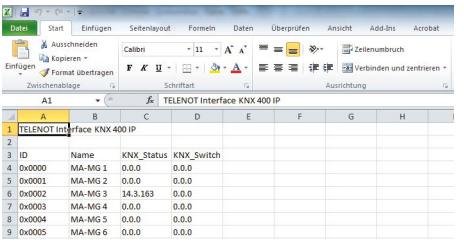

### **"Einstellungen wiederherstellen"**

Die Einstellungen können nur aus der \*.bin-Datei wiederhergestellt werden.

#### **Vorgehensweise**

- Über "Durchsuchen" die entsprechende \*.bin-Datei  $\bullet$ (z. B. Interface\_KNX400IP\_2015-09-14.bin) auswählen.
- Über "Einstellungen wiederherstellen" wird der Vorgang ❷ gestartet. Nach ca. 2 - 3 min wird das Interface KNX 400 IP neu gestartet und eine erneute Anmeldung ist erforderlich.

### **12.4.6 Firmware-Update**

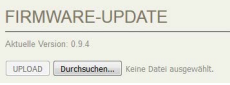

### **Vorgehensweise**

**O** Über "Durchsuchen" die aktuelle Firmware (z. B. BHKNX2 V 0 9 4.tar) auswählen.

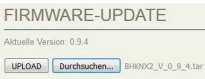

**<sup>2</sup>** Über die Schaltfläche "UPLOAD" den Firmware-Upload starten.

#### Reaktion: Hinweis

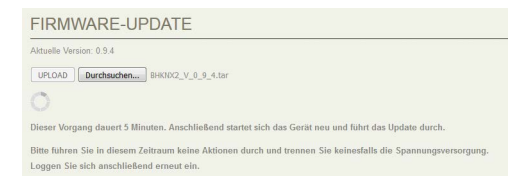

Abwarten, bis LED 1 und LED 2 wieder leuchten und LED 4 € blinkt. Den Hinweis mit "OK" bestätigen.

<span id="page-22-0"></span>Reaktion: Neue Version erscheint unten im Webbrowser.

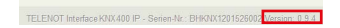

**A** Erneut anmelden.

### **12.4.7 Neustart**

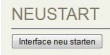

Hier kann das KNX 400 IP neu gestartet werden (Reset).

## **12.5 Sonstiges**

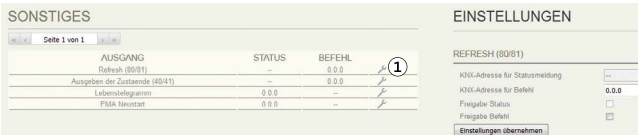

- (1) Symbol "Bearbeiten"
- Über das Symbol "Bearbeiten" können Sie die Einstellungen bearbeiten.

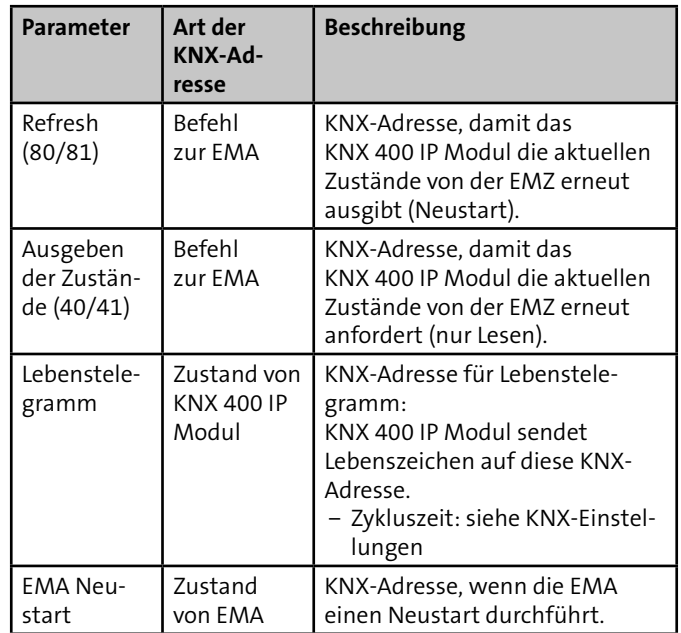

## <span id="page-23-0"></span>**12.6 Eingänge**

## **12.6.1 Übersicht Eingänge**

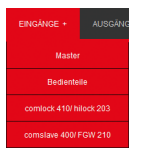

Die Eingänge sind, je nach Gerät, in unterschiedliche Menüs aufgeteilt:

- Master (z. B. Meldergruppen, BUS-1-Adressen, Sabotage)
- Bedienteile (z. B. Störungen, Sabotage, frei parametrierbare Taste)
- comlock 410 / hilock 203 (z. B. Meldergruppen, Sabotage, Störungen)
- comslave 400 / FGW 210 (z. B. Meldergruppen, BUS-1-Adresssen, Sabotage, Störung, funkspezifische Eingänge/Sabotagen/Störungen)

### **12.6.2 Beispiel: Eingänge - Master**

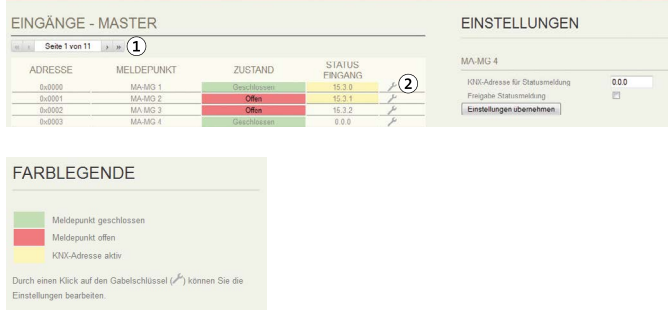

- Über die Seitenauswahl werden die unterschiedlichen Eingänge (16/Seite) angezeigt.
- (2) Symbol "Bearbeiten"

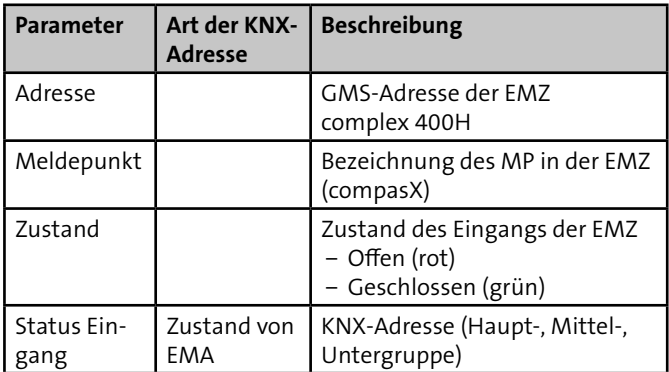

### **Vorgehensweise**

- **O** Symbol "Bearbeiten" am gewünschten Meldepunkt anklicken und entsprechende KNX-Adresse (Haupt-, Mittel-, Untergruppe) eintragen.
- **•** Falls eine Statusmeldung für diesen Meldepunkt gewünscht ist: "Freigabe Statusmeldung" anhaken.
- Schaltfläche "Einstellungen übernehmen" anklicken.  $\bullet$

Reaktion: In der Spalte "Status Eingang" wird die parametrierte KNX-Adresse angezeigt. Falls eine "Freigabe Statusmeldung" erteilt wurde, wird diese Zeile in der Spalte "Status Eingang" gelb markiert.

## <span id="page-25-0"></span>**12.7 Ausgänge**

## **12.7.1 Übersicht Ausgänge**

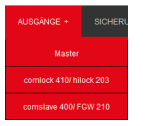

Die Ausgänge sind, je nach Gerät, in unterschiedliche Menüs aufgeteilt:

- Master (z. B. Relais-, Transistor-, LED-, Summer-, Signalgeber-, Übertragungseinrichtungs-Ausgänge)
- comlock 410 / hilock 203 (z. B. Relais-, Transistor-Ausgänge)
- comslave 400 / FGW 210 (z. B. Relais-, Transistor-, LED-, Summer-, Signalgeber-, Übertragungseinrichtungs-Ausgänge)

## **12.7.2 Beispiel: Ausgänge - Master**

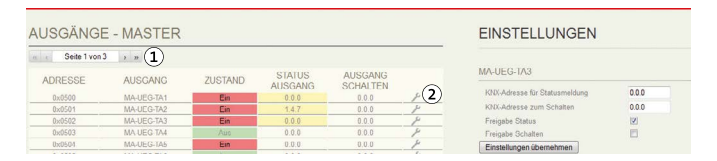

#### FARBLEGENDE

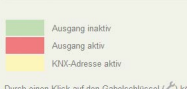

Durch einen Klick auf den Gabelschlüssel (A) können Sie die Einstellungen bearbeiten.

- Über die Seitenauswahl werden die unterschiedlichen Ausgänge (16/Seite) angezeigt.
- (2) Symbol "Bearbeiten"

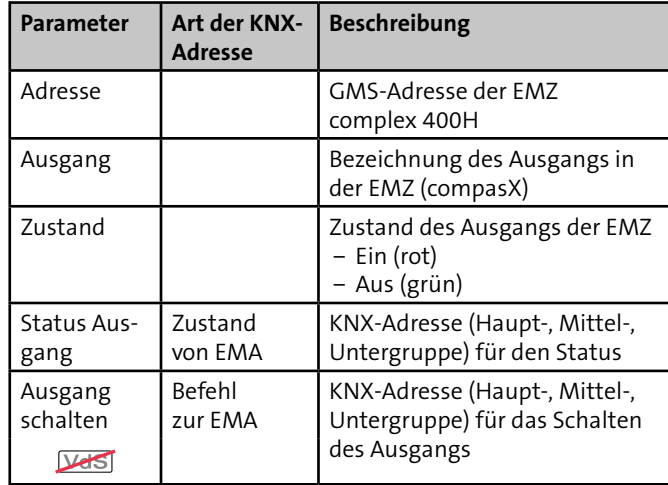

#### **Vorgehensweise**

- **O** Symbol "Bearbeiten" am gewünschten Ausgang anklicken und entsprechende KNX-Adresse (Haupt-, Mittel-, Untergruppe) für die Statusmeldung und/oder das Schalten eintragen.
- Falls eine Statusmeldung für diesen Ausgang gewünscht ❷ ist: "Freigabe Status" anhaken.
- € Falls das Schalten dieses Ausgangs gewünscht ist: "Freigabe Schalten" anhaken.

Schaltfläche "Einstellungen übernehmen" anklicken. ❹

#### **Reaktion:**

- − In der Spalte "Status Ausgang" wird die parametrierte KNX-Adresse für die Statusmeldung angezeigt.
- − In der Spalte "Ausgang schalten" wird die parametrierte KNX-Adresse für das Schalten angezeigt.
- − Falls "Freigabe Status" erteilt wurde, wird die Zelle unter "Status Ausgang" gelb markiert.
- − Falls "Freigabe Schalten" erteilt wurde, wird die Zelle unter "Ausgang schalten" gelb markiert.

## <span id="page-27-0"></span>**12.8 Sicherungsbereiche**

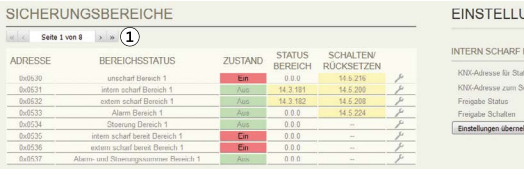

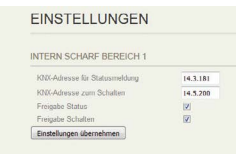

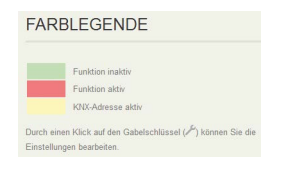

Über die Seitenauswahl werden die 8 Sicherungsbereiche (8 Zustände/SB) angezeigt.

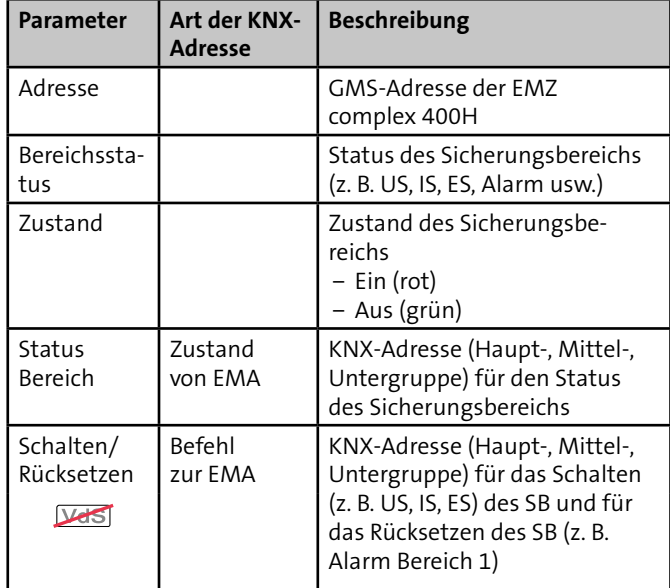

## <span id="page-28-0"></span>**12.9 Meldebereiche**

### **12.9.1 Übersicht Meldebereiche**

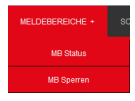

Die Meldebereiche sind in zwei unterschiedliche Menüs aufgeteilt:

- MB Status: Zustände der Meldebereiche (Mindestens ein Meldepunkt im Meldebereich offen oder alle Meldepunkte im Meldebereich geschlossen)
- **MB Sperren: Status Meldebereiche gesperrt/freigegeben** und Befehle Meldebereiche sperren/freigegeben

### **12.9.2 Meldebereiche - Zustände**

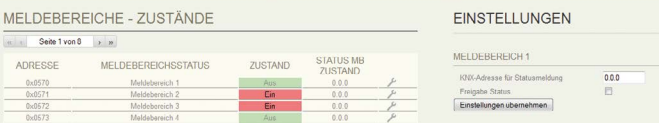

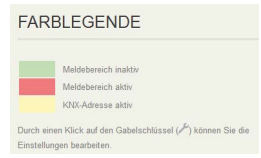

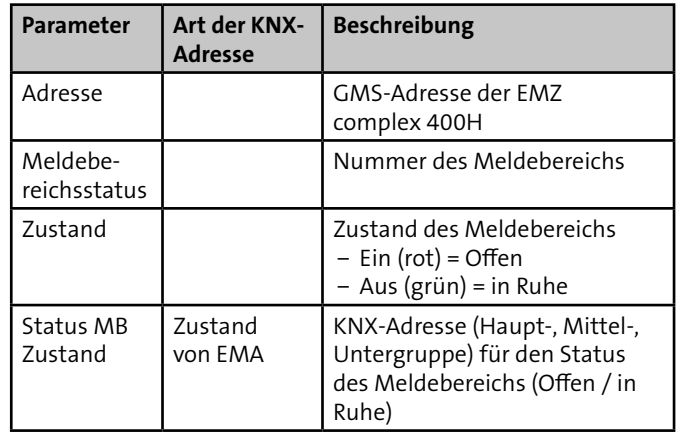

## **12.9.3 Meldebereiche - Sperrung**

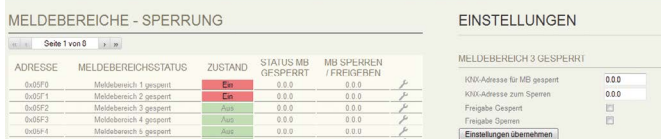

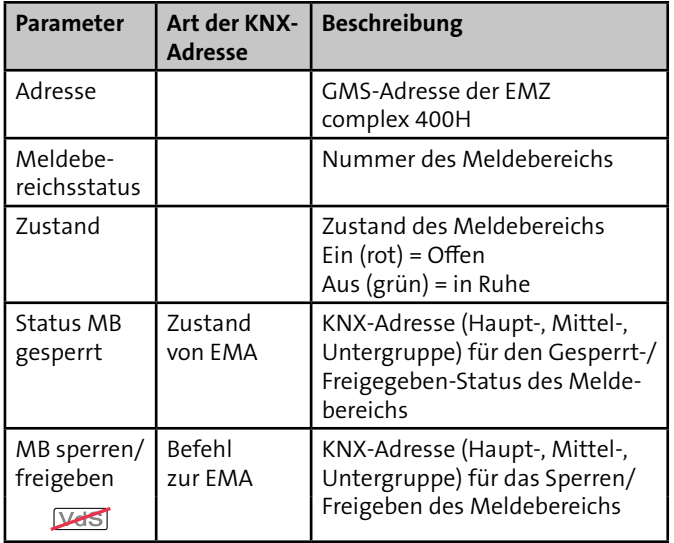

## <span id="page-30-0"></span>**13 Inbetriebnahme**

### **13.1 Voraussetzungen**

- Das Interface KNX 400 IP ist über die serielle GMS-Schnittstelle mit der EMZ complex 400H verbunden.
- Das Interface KNX 400 IP ist mit 12 V DC versorgt.
- Der PC ist mit dem Interface KNX 400 IP über Ethernet (X10) verbunden.
- Das Interface KNX 400 IP ist über einen Webbrowser parametriert.

### **13.2 KNX**

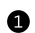

Interface KNX 400 IP mit dem KNX-BUS verbinden.

- $\bullet$ Zustände an der EMZ ändern (z. B. Meldergruppen auslösen) und Funktionen testen.
- KNX-Befehle auslösen und Funktionen testen. Det S A

## **13.3 Testmöglichkeiten**

- Mit Webbrowser über IP auf Interface KNX 400 IP: Zustandsanzeigen
- Mit ETS-Software z. B. auf KNX-USB-Schnittstelle: Gruppenmonitor/Busmonitor

## <span id="page-31-0"></span>**14 Wartung und Service**

## **14.1 Wartungsarbeiten**

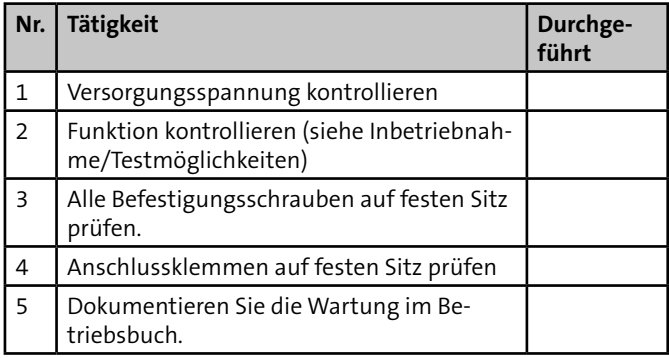

## **14.2 Zurücksetzen auf Werkeinstellung**

Beim Zurücksetzen auf Werkeinstellung werden folgende Parameter gesetzt:

- Eigene IP-Adresse auf 192.168.2.12
- Standard-Gateway auf 192.168.2.1
- Subnetzmaske auf 255.255.255.0
- Port auf 80
- Physikalische KNX-Adresse des Gateways auf 15.0.0
- Passwort auf "user"

### **Vorgehensweise**

- **Interface KNX 400 IP von der Spannungsversorgung** (+12 V / GND) trennen.
- Drehschalter (S1) in die Stellung C (Clear) drehen.

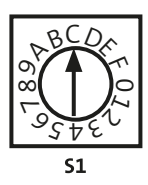

- Spannungsversorgung (+12 V/GND) wieder anlegen.
- Innerhalb von 5 s den Drehschalter (S1) wieder in die Stellung 0 (Betriebsmodus) drehen.

### **Reaktion:**

- − Die LEDs 1 4 leuchten, die LED 7 blitzt (Dauer: ca. 1 2 min). Falls nicht, wieder mit Schritt 1 beginnen.
- − Die Standardparameter (siehe oben) werden gesetzt (Dauer: ca. 1 - 2 min).
- − Neustart des Interface KNX 400 IP mit den Standardparametern.
- − Nach dem Neustart zeigen die LEDs wieder ihre normale Funktion an.

## <span id="page-32-0"></span>**15 Demontage und Entsorgung**

#### **Außer Betrieb setzen**

Ist das Gebrauchsende des Produktes erreicht, müssen Sie (Errichter) es demontieren und einer umweltgerechten Entsorgung zuführen. Setzen Sie das Gerät vor der Demontage außer Betrieb:

- Schalten Sie das Gerät aus und sichern Sie es gegen Wiedereinschalten.
- Trennen Sie die gesamte Energieversorgung physikalisch vom Gerät.
- Falls vorhanden: Klemmen Sie die 230-V-Versorgung und die Akkus ab.
- Klemmen Sie die Steuer- und Versorgungsleitungen ab.

#### **Demontage**

Die Demontage wird in umgekehrter Reihenfolge wie die Montage durchgeführt (siehe Montage). Achten Sie auf die passende Gerätevariante.

#### **Entsorgung**

- Verschrotten Sie das Metall.
- Geben Sie die Kunststoffelemente zum Recycling.
- Geben Sie die Elektro- und Elektronikteile zum Recycling oder schicken Sie diese an TELENOT zurück.

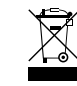

Das Produkt unterliegt der gültigen EU-Richtlinie WEEE (Waste of Electrical and Electronic Equipment). Als Besitzer dieses Produktes sind Sie gesetzlich verpflichtet Altgeräte getrennt vom Hausmüll der Entsorgung zuzuführen. Bitte beachten Sie die länderspezifischen Entsorgungshinweise.

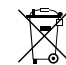

Gemäß der Batterieverordnung dürfen Batterien nicht in den Hausmüll gelangen!

Die bei TELENOT gekauften Batterien nimmt TELENOT kostenlos zurück und entsorgt sie ordnungsgemäß.

## <span id="page-33-0"></span>**16 Technische Daten**

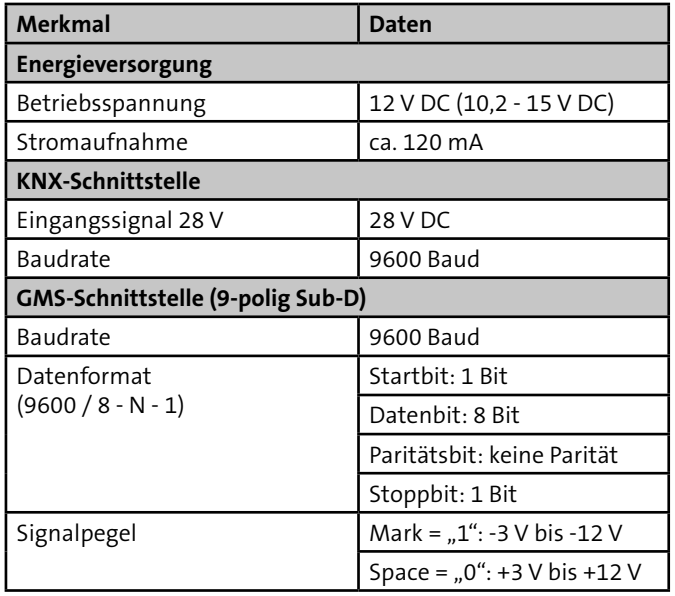

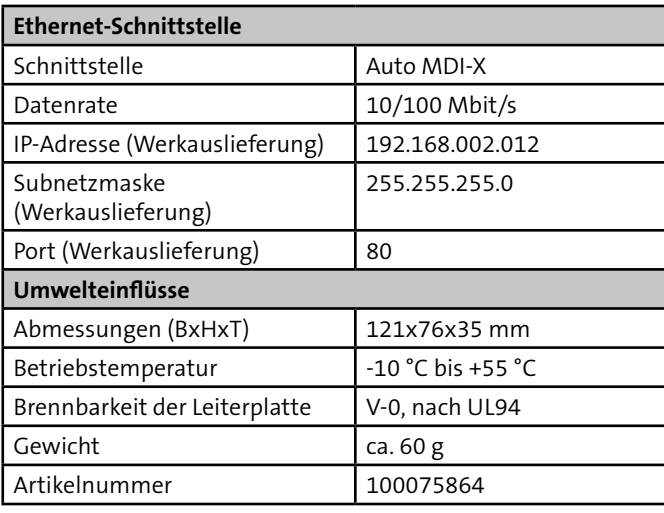

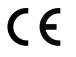

Dieses Zeichen bestätigt die Konformität des Produktes mit den dazu geltenden EU-Richtlinien.

### **EG-Konformitätserklärung**

Eine EG-Konformitätserklärung stellt Ihnen TELENOT auf der TELENOT-Homepage zum kostenlosen Download zur Verfügung (Registrierung notwendig).

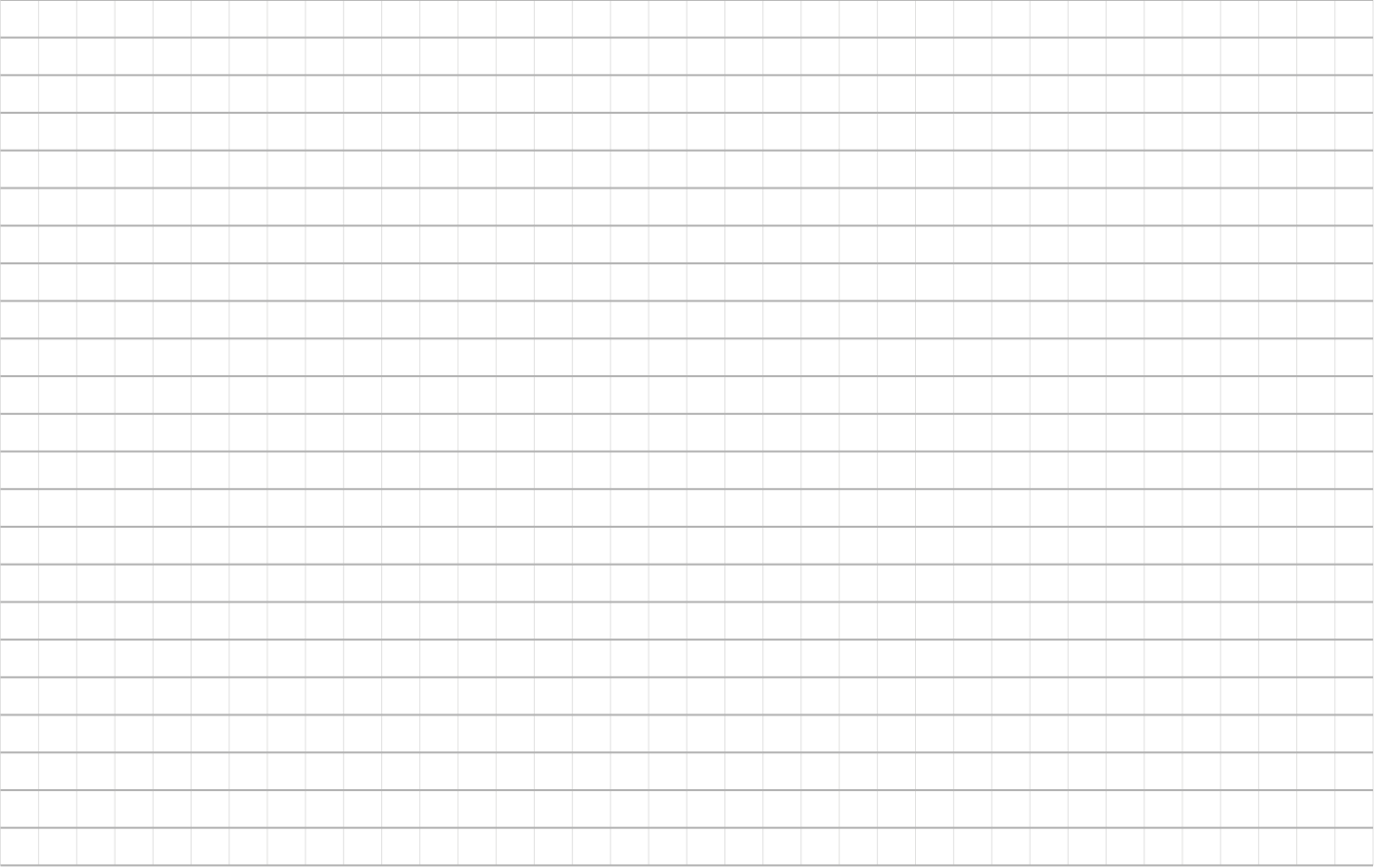

Technische Änderungen vorbehalten